# Instructions

Process Plant Layout and Piping Design

Instructions for using SmartDraw

V1

| Created By:  | Steve Steyn | Date: | 30/03/15 |
|--------------|-------------|-------|----------|
| Reviewed By: |             | Date: |          |

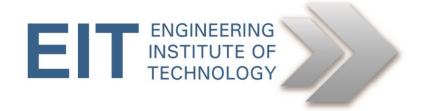

## **Smart Draw Instructions**

### Preliminary instructions to setup the exercise

#### **Obtaining the software**

- You can download a trial version of SmartDraw from: <u>http://www.smartdraw.com/downloads/</u>

#### **Obtain the necessary files**

 If you are using SmartDraw on your PC, download the folder below from Moodle

Practical\_Distillation\_SmartDraw

• If you are using SmartDraw from the remote labs, you will find that folder in the folder called SmartDraw which is located in Documents/SmartDraw.

#### Running the software:

- Open SmartDraw Cl
  - The icon is located on the desktop

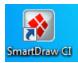

- 1. Open the project template files in SmartDraw.
  - Once SmartDraw is open, in the top left hand side click File -> Open > Browse.

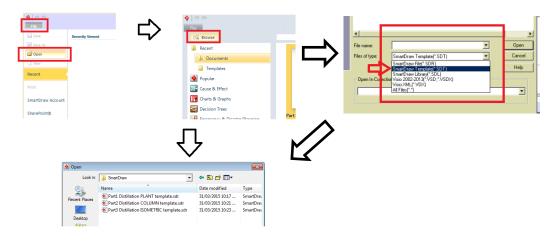

• Open the relevant template (NB save your files in a folder on the desktop! Not where the templates are saved please... Keep it tidy.)

#### 2. SmartDraw interface

• The user interface

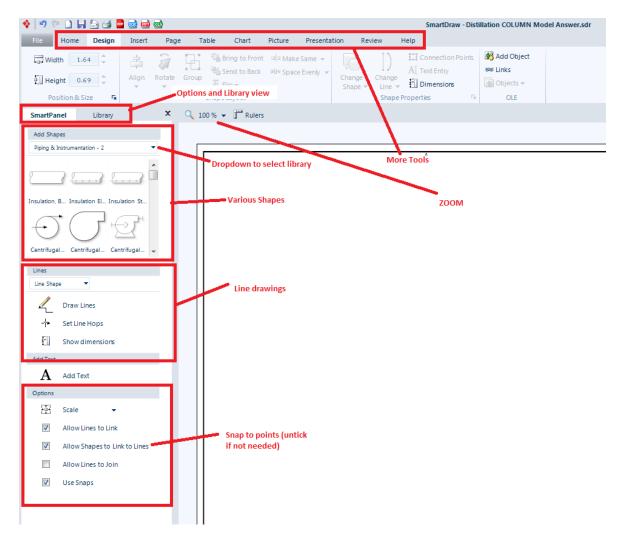

#### How to add more symbols to your shape library

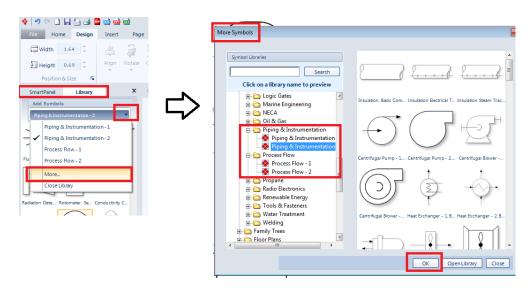

#### How to add equipment and shapes

- Add Shapes from the Smart Panel, or Library tabs.
- Add shapes by clicking it once (or **drag and drop**) and placing it on the drawing canvas.

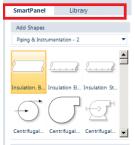

#### Add custom drawn shapes using

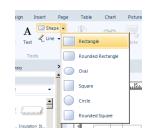

#### How to draw a line

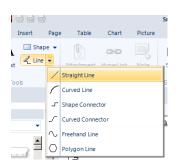

#### How to modify a line

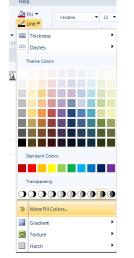

#### How to let a line "Snap" to points on a shape

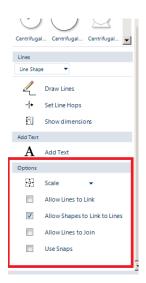

#### How to add annotations?

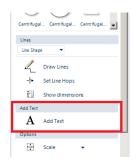

#### How to draw a pipe segment?

- Draw a line
- Right click line
- Change colour
- Change arrowhead

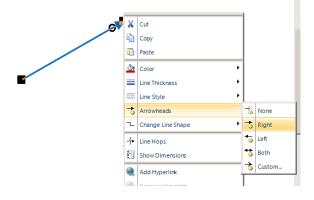

## How to draw isometric?

We will keep things simple for this exercise as the main purpose of the exercise is to use professional software.

- 1. On way to do that is to:
  - a. Draw each pipe section of the drawing using straight lines.

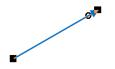

- 2. Rotate each line individually.
  - a. LEFT click to select the line.
  - b. Under Design -> Rotate -> click Custom
  - c. Enter the rotation angle  $\rightarrow 30^{\circ}$ ,  $150^{\circ}$ ,  $210^{\circ}$ ,  $330^{\circ}$

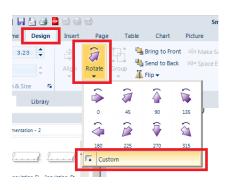

3. Move the lines to the required position.